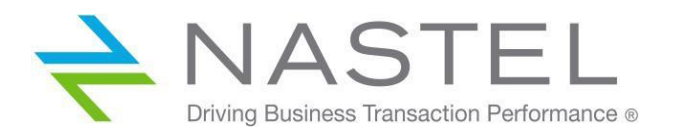

**AP/WGS 101.003**

# **Nastel Workgroup Server Expert**

**Version 10.1.1.0 Installation Guide**

**CONFIDENTIALITY STATEMENT:** THE INFORMATION WITHIN THIS MEDIA IS PROPRIETARY IN NATURE AND IS THE SOLE PROPERTY OF NASTEL TECHNOLOGIES, INC. ALL PRODUCTS AND INFORMATION DEVELOPED BY NASTEL ARE INTENDED FOR LIMITED DISTRIBUTION TO AUTHORIZED NASTEL EMPLOYEES, LICENSED CLIENTS, AND AUTHORIZED USERS. THIS INFORMATION (INCLUDING SOFTWARE, ELECTRONIC AND PRINTED MEDIA) IS NOT TO BE COPIED OR DISTRIBUTED IN ANY FORM WITHOUT THE EXPRESSED WRITTEN PERMISSION FROM NASTEL TECHNOLOGIES, INC.

**© 2019 Nastel Technologies, Inc.**

#### **PUBLISHED BY:**

R&D DEPARTMENT

NASTEL TECHNOLOGIES, INC.

88 SUNNYSIDE BLVD, SUITE 101

PLAINVIEW, NY 11803

Copyright **©** 2019 by: Nastel Technologies, Inc.

ALL RIGHTS RESERVED. NO PART OF THE CONTENTS OF THIS DOCUMENT MAY BE PRODUCED OR TRANSMITTED IN ANY FORM, OR BY ANY MEANS WITHOUT THE WRITTEN PERMISSION OF NASTEL TECHNOLOGIES.

**CONFIDENTIALITY STATEMENT:** THE INFORMATION WITHIN THIS MEDIA IS PROPRIETARY IN NATURE AND IS THE SOLE PROPERTY OF NASTEL TECHNOLOGIES, INC. ALL PRODUCTS AND INFORMATION DEVELOPED BY NASTEL ARE INTENDED FOR LIMITED DISTRIBUTION TO AUTHORIZED NASTEL EMPLOYEES, LICENSED CLIENTS, AND AUTHORIZED USERS. THIS INFORMATION (INCLUDING SOFTWARE, ELECTRONIC AND PRINTED MEDIA) IS NOT TO BE COPIED OR DISTRIBUTED IN ANY FORM WITHOUT THE EXPRESSED WRITTEN PERMISSION FROM NASTEL TECHNOLOGIES, INC.

TITLE: **NASTEL WORKGROUP SERVER EXPERT INSTALLATION GUIDE**

DOCUMENT RELEASE DATE: **FEBRUARY 2019**

NASTEL DOCUMENT NUMBER: **AP/WGS 101.003**

PRINTED IN THE UNITED STATES OF AMERICA

#### **ACKNOWLEDGEMENTS:**

THE FOLLOWING TERMS ARE TRADEMARKS OF NASTEL TECHNOLOGIES CORPORATION IN THE UNITED STATES OR OTHER COUNTRIES OR BOTH: AUTOPILOT/IT, AP-WMQ, AUTOPILOT ENTERPRISE, AUTOPILOT/WEB, M6 FOR WMQ, AUTOPILOT M6, MQCONTROL

THE FOLLOWING TERMS ARE TRADEMARKS OF THE IBM CORPORATION IN THE UNITED STATES OR OTHER COUNTRIES OR BOTH: IBM, MQ, WIN-OS/2, AS/400, OS/2, DB2, AND AIX

THE FOLLOWING TERMS ARE TRADEMARKS OF HEWLETT-PACKARD IN THE UNITED STATES OR OTHER COUNTRIES OR BOTH: OPENVIEW, HP-UX

COMPAQ, THE COMPAQ LOGO, ALPHASERVER, COMPAQ INSIGHT MANAGER, CDA, DEC, DECNET, TRUCLUSTER, ULTRIX, AND VAX REGISTERED IN U.S. PATENT AND TRADEMARK OFFICE. ALPHA AND TRU64 ARE TRADEMARKS OF COMPAQ INFORMATION TECHNOLOGIES GROUP, L.P IN THE UNITED STATES AND OTHER COUNTRIES

SNMPC, SNMPC, WORKGROUP, AND SNMPC ENTERPRISE ARE TRADEMARKS OF CASTLE ROCK COMPUTING IN THE UNITED STATES OR OTHER COUNTRIES, OR BOTH.

JAVA AND THE JAVA LOGOS ARE TRADEMARKS OF SUN MICROSYSTEMS INC. IN THE UNITED STATES OR OTHER COUNTRIES, OR BOTH. INSTALLANYWHERE IS A REGISTERED TRADEMARK OF ZEROG SOFTWARE IN THE UNITED STATES OR OTHER COUNTRIES, OR BOTH.

THIS PRODUCT INCLUDES SOFTWARE DEVELOPED BY THE APACHE SOFTWARE FOUNDATION (HTTP://WWW.APACHE.ORG/). THE JAKARTA PROJECT" AND "TOMCAT" AND THE ASSOCIATED LOGOS ARE REGISTERED TRADEMARKS OF THE APACHE SOFTWARE **FOUNDATION** 

INTEL, PENTIUM AND INTEL486 ARE TRADEMARKS OR REGISTERED TRADEMARKS OF INTEL CORPORATION IN THE UNITED STATES, OR OTHER COUNTRIES, OR BOTH

MICROSOFT, WINDOWS, WINDOWS, WINDOWS XP, THE WINDOWS LOGOS, AND SQL SERVER ARE REGISTERED TRADEMARKS OF THE MICROSOFT CORPORATION.

UNIX IS A REGISTERED TRADEMARK IN THE UNITED STATES AND OTHER COUNTRIES LICENSED EXCLUSIVELY THROUGH X/OPEN COMPANY LIMITED.

"LINUX" AND THE LINUX LOGOS ARE REGISTERED TRADEMARKS OF LINUS TORVALDS, THE ORIGINAL AUTHOR OF THE LINUX KERNEL. ALL OTHER TITLES, APPLICATIONS, PRODUCTS, AND SO FORTH ARE COPYRIGHTED AND/OR TRADEMARKED BY THEIR RESPECTIVE AUTHORS.

SCO CUSA, SCO DOCTOR, SCO DOCTOR FOR NETWORKS, SCO DOCTOR LITE, SCO GLOBAL ACCESS, SCO MPX, SCO MULTIVIEW, SCO NIHONGO OPENSERVER, SCO OK, THE SCO OK LOGO, SCO OPENSERVER, SCO OPEN SERVER, SCO PORTFOLIO, SCO POS SYSTEM, SCO TOOLWARE, AND THE WORLD NEVER STOPS ARE TRADEMARKS OR REGISTERED TRADEMARKS OF CALDERA INTERNATIONAL, INC. IN THE U.S.A. AND OTHER COUNTRIES. ALL RIGHTS RESERVED.

OTHER COMPANY, PRODUCT, AND SERVICE NAMES, MAY BE TRADEMARKS OR SERVICE MARKS OF OTHERS.

# **Table of Contents**

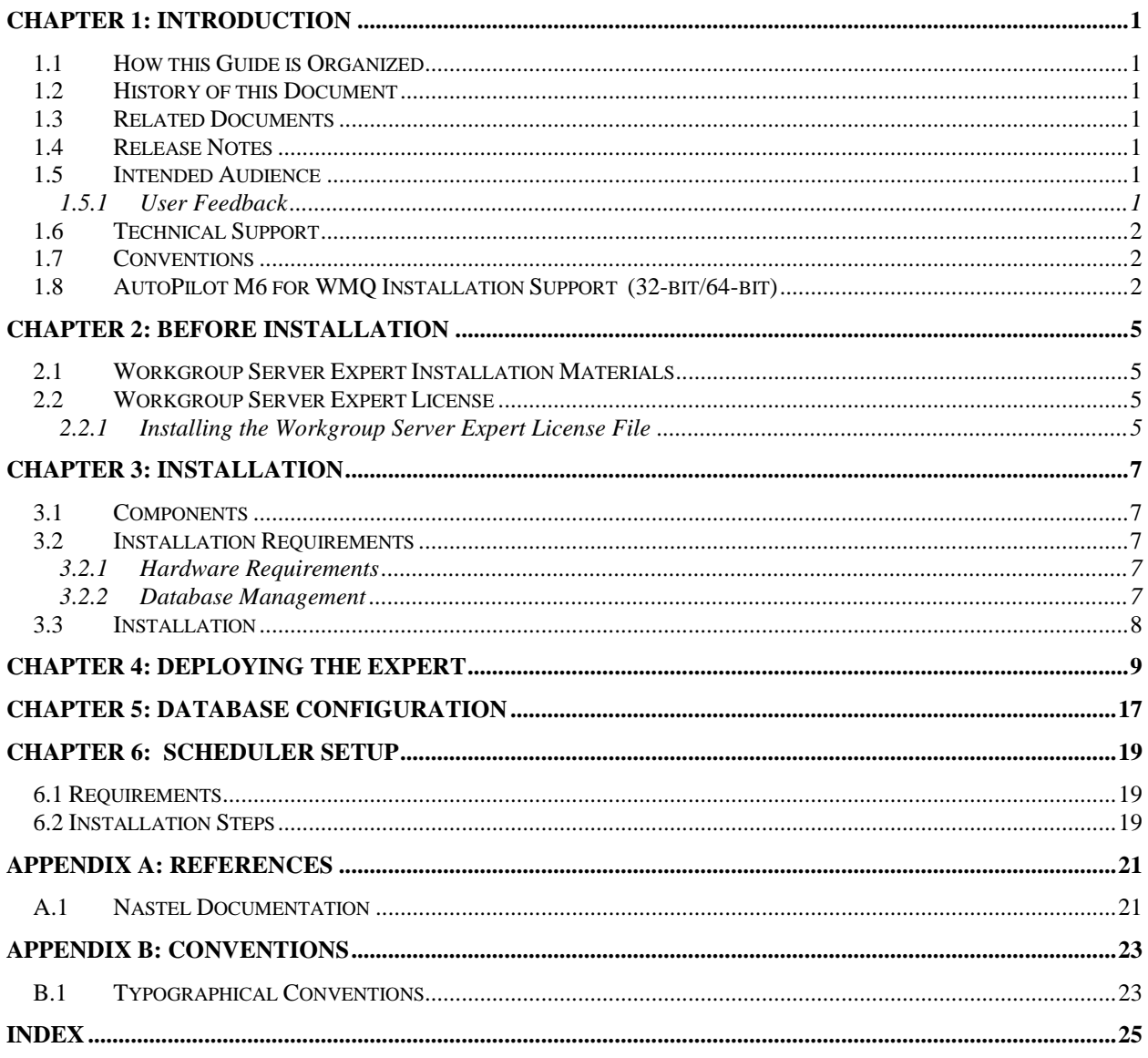

# **Figures**

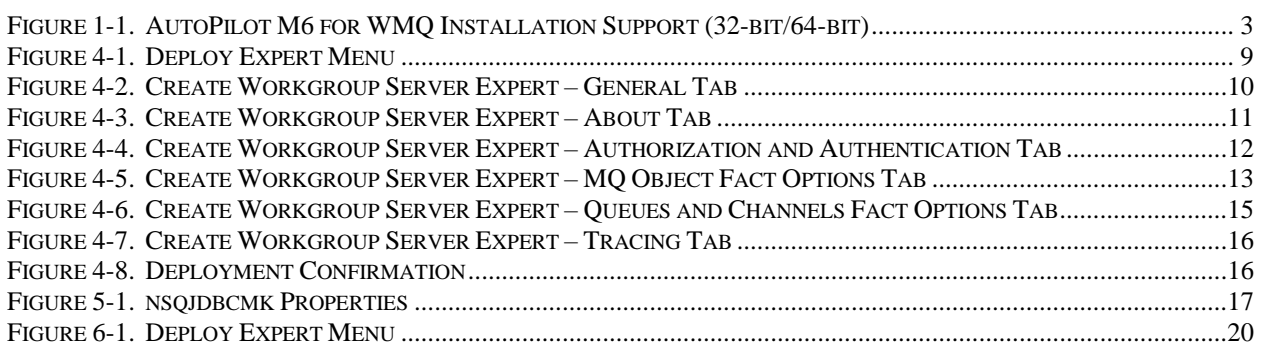

# **Tables**

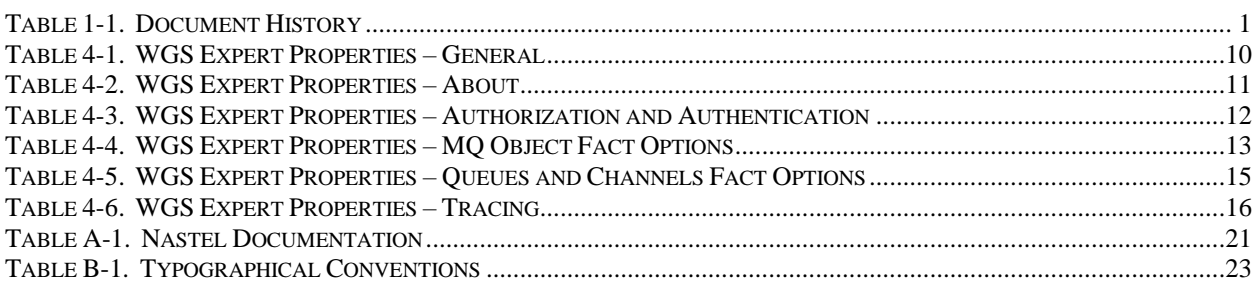

# <span id="page-4-0"></span>**Chapter 1: Introduction**

Welcome to the *Workgroup Server (WGS) Expert Installation Guide*. This guide describes installation, configuration, and deployment. Please review this guide carefully before installing and using the product.

### <span id="page-4-1"></span>**1.1 How this Guide is Organized**

- *[Chapter 1](#page-4-0)*: Introductory information about this document as well as supplying support and reference information.
- *[Chapter 2](#page-8-0)*: Provides licensing information for the WGS expert.
- *[Chapter 3](#page-10-0)*: Provides installation instructions.
- *[Chapter 4:](#page-12-0)* Provides instructions for deploying the WGS expert.
- *[Chapter 5:](#page-20-0)* Provides database configuration information.
- *[Chapter 6:](#page-22-0)* Provides installation instructions for Nastel Navigator's Scheduler.
- *[Appendix A](#page-22-0)*: A list of reference material and documents.
- *[Appendix B:](#page-26-0)* A list of typographical conventions.

*[Index](#page-28-0):* Alphanumeric listing of all topics and subjects of importance.

### <span id="page-4-2"></span>**1.2 History of this Document**

<span id="page-4-7"></span>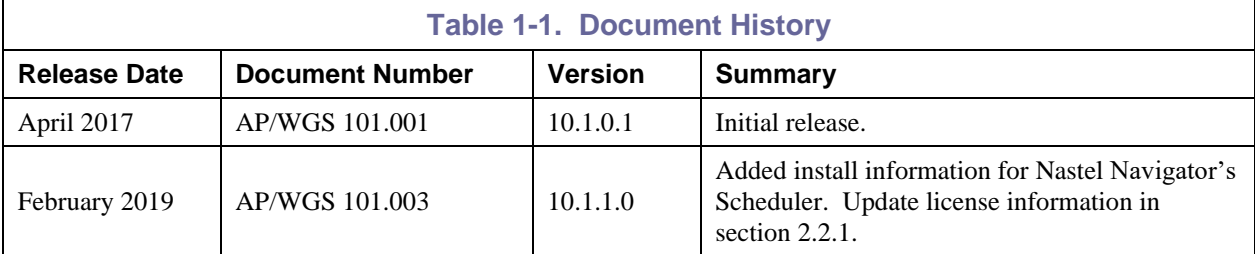

### <span id="page-4-3"></span>**1.3 Related Documents**

Complete listings of related and referenced documents related to AutoPilot can be found in [Appendix A.](#page-22-0)

### <span id="page-4-4"></span>**1.4 Release Notes**

See the **README.** htm files on your installation media or Workgroup Server Expert installation directory. Release notes and updates are also available through the Nastel Resource Center at: [http://customers.nastel.com.](http://customers.nastel.com/)

### <span id="page-4-5"></span>**1.5 Intended Audience**

This document is intended for personnel installing, configuring, and using Workgroup Server Expert.

### <span id="page-4-6"></span>**1.5.1 User Feedback**

Nastel encourages all users of Workgroup Server Expert to submit comments, suggestions, corrections, and recommendations for improvement of this documentation. Please send comments via email to: [support@nastel.com.](mailto:support@nastel.com) You will receive a response, along with status of any proposed change, update, or correction.

### <span id="page-5-0"></span>**1.6 Technical Support**

If you need additional technical support, you can contact Nastel by telephone or by email. To contact Nastel technical support by telephone, call **800-963-9822 ext. 1**. If you are calling from outside the United States, dial **001-516-801-2100**.

To contact Nastel technical support by email, send a message t[o support@nastel.com.](mailto:support@nastel.com) You can also contact Nastel support via the support website. To access online web-based Nastel automated support system (user ID/Password required), go to: http://support.nastel.com/.

### <span id="page-5-1"></span>**1.7 Conventions**

Refer to **Appendix B** for typographical and naming conventions used in this guide.

### <span id="page-5-2"></span>**1.8 AutoPilot M6 for WMQ Installation Support (32-bit/64-bit)**

See [Figure 1-1](#page-6-0) for AutoPilot M6 for WMQ Installation Support. This platform is for the Workgroup server and databases supported. Agents may be available for other versions of operating systems and WMQ versions. You should contact their support representatives if your platform is not listed.

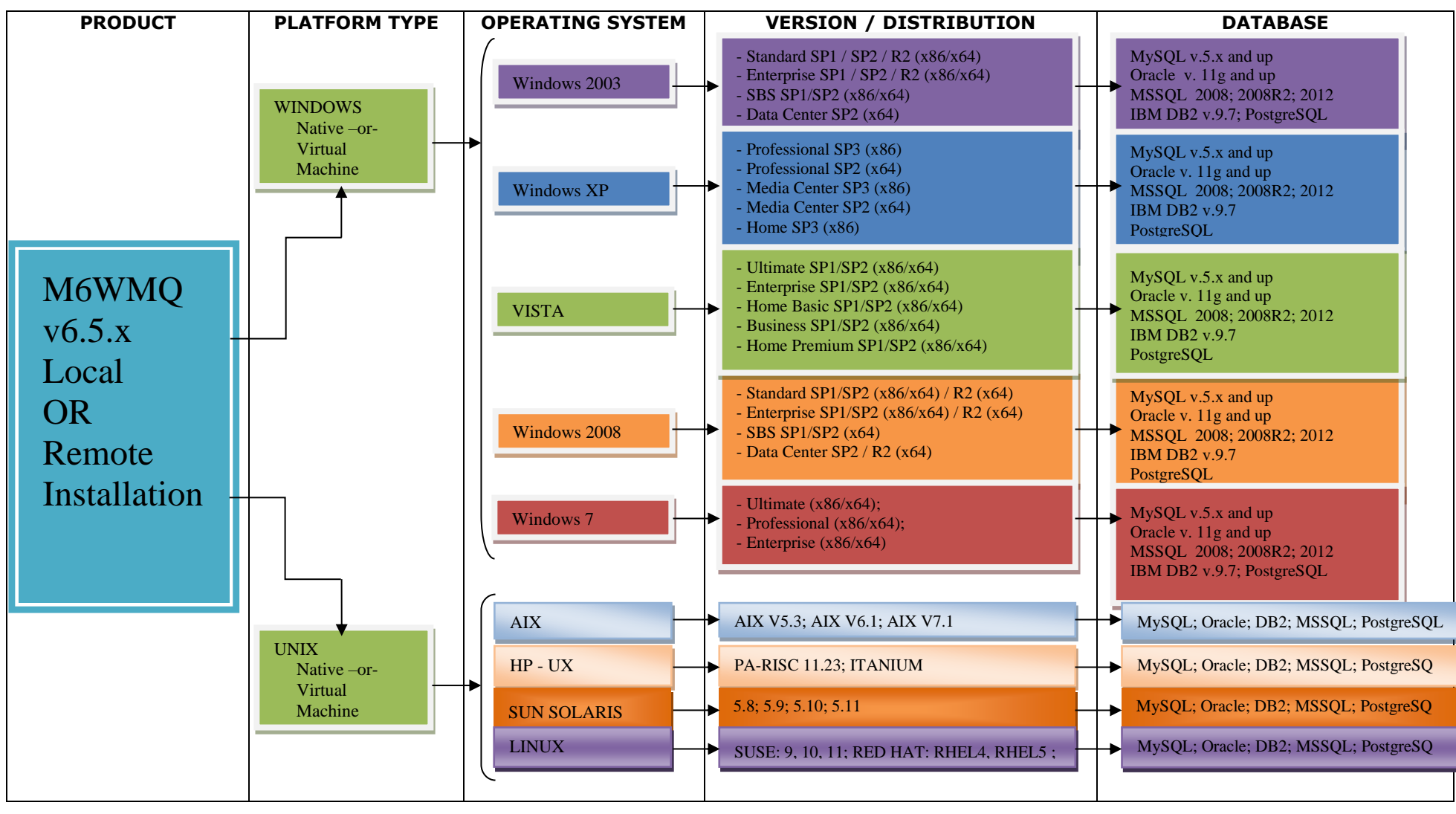

*Figure 1-1. AutoPilot M6 for WMQ Installation Support (32-bit/64-bit)*

<span id="page-6-0"></span>**\* Not supported for Web Security Manager or APODWMQ.**

**This Page Intentionally Left Blank**

# <span id="page-8-0"></span>**Chapter 2: Before Installation**

This chapter contains general information relate to the preparation for and installation of the Workgroup Server Expert. Refer to the file README INSTALL.txt on the installation media for pertinent information.

### <span id="page-8-1"></span>**2.1 Workgroup Server Expert Installation Materials**

The Workgroup Server Expert is installed from either installation media or from <http://support.nastel.com/ap/> (credentials required).

### <span id="page-8-2"></span>**2.2 Workgroup Server Expert License**

Before you start, you need to obtain a CPU-based license file and install it on each system on which a workgroup server will run. The CPU count is pre-allocated and subject to change. Contact your sales manager for further information pertaining to trial license properties.

A workgroup server license is a digitally-signed text file that contains identification and license entitlement information for your Workgroup Server Expert installation. Each time the workgroup server is started, it checks the license file for your licensing and configuration information.

To obtain a license file:

- 1. Navigate to **Start > Programs > Nastel AutoPilot M6 for WMQ > Request License** or go directly to http://www.nastel.com/purchase-software 481\_51.html.
- 2. Follow the procedure indicated to receive a license file(s). The license files must be installed. Refer to [section 2.2.1,](#page-8-3) Installing the Workgroup Server Expert License File.

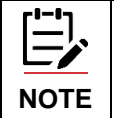

1. The workgroup server will not run without a correctly configured license file.

2. A new license is required for Version 10.1.0.1 and above. It is required for users of APODWMQ and users running agents on z/OS.

### <span id="page-8-3"></span>**2.2.1 Installing the Workgroup Server Expert License File**

When you receive your license file, back it up in a safe place in case you ever need to reinstall Workgroup Server Expert. For the system that will run the workgroup server identified in the license file, we recommend you copy the license file to the directory:

[*AUTOPILOT\WMQ*]\config\groups

where:

[*AUTOPILOT\WMQ*] is the directory path where M6-WMQ is installed.

After the Workgroup Server Expert is installed, you must enter the full path location name of the license file in the expert's properties dialog box. *(See [Figure 4-2,](#page-13-0) WGS Properties – General Tab.)*

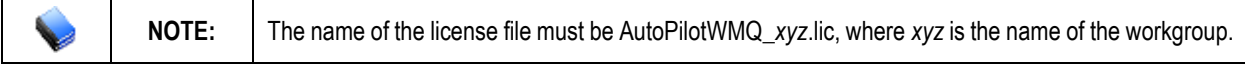

You can check the license file information by starting your workgroup server expert and checking the AutoPilot logs (\$AUTOPILOT\_HOME\logs\log4j\*<\$MACHINE\_NAME>*.log4j).

The workgroup server will return the licensing information, similar to the following example:

```
LICENSING INFORMATION:
SOURCE(C:\Program Files\nastel\apwmq\config\groups\AutoPilotWMQ_MQM.lic)
WORKGROUP(MQM)
FEATURES(SQLDB)
WORKGROUP_HOSTS(host)
CPU_COUNT(14)
USER_COUNT(10)
AGENTLESS_CONNECTION_COUNT(250)
EXPIRATION DATE(Fri Jun 10 00.00.00 2016)
```
where:

**SOURCE** is the full path location name of the license file

**WORKGROUP\_HOSTS** is a list of network hosts that the workgroup server is licensed to run on.

**FEATURES** is a list of licensable features that the workgroup server is authorized to use.

**CPU\_COUNT** is the maximum number of system processors that can be simultaneously managed by a single workgroup server.

**USER\_COUNT** is the maximum number of client users that can simultaneously connect to a single workgroup server via the M6-WMQ Explorer, Message Server, and/or AutoPilot M6.

**AGENTLESS\_CONNECTION\_COUNT** is the maximum number of concurrent Queue Manager connections allowed by Connection Manager.

**EXPIRATION\_DATE** is the date on which the license expires and a new license will have to be obtained.

# <span id="page-10-0"></span>**Chapter 3: Installation**

This chapter provides installation requirements and instructions.

### <span id="page-10-1"></span>**3.1 Components**

The WGS\_10.1.1.0.pkg file contains the following components:

- lib\wgsexpert.jar
- lib\nsqjdbcmk.jar
- sql\scripts\nsqjdbcmk\{various sql scripts}.sql.

### <span id="page-10-2"></span>**3.2 Installation Requirements**

In order to install the product, the following pre-requisite product must be installed:

• AutoPilot M6 CEP Server.

### <span id="page-10-3"></span>**3.2.1 Hardware Requirements**

#### **Minimum:**

- 1 GHz or higher CPU
- $\bullet$  2 G RAM
- 1 G free disk space

#### **Recommended:**

- 2 CPUs 8 core each
- 8 G RAM
- 10 G free disk space

### <span id="page-10-4"></span>**3.2.2 Database Management**

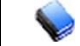

**NOTE:** SQL database should be highly available.

Without a database connection, the workgroup server will continue limited monitoring, but will not allow configuration. It will still report any messages generated by WMQ, but the messages will not be logged to the database and will not have an event number. The events included are:

- Queue manager start/stop
- Performance
- Channel
- Command

Alter- and discovery-related events will not be reported.

#### **Supported Databases**

If utilizing an SQL-based database server, Workgroup Sever Expert supports the databases i[n Figure 1-1.](#page-6-0)

### <span id="page-11-0"></span>**3.3 Installation**

To install Workgroup Server Expert, do the following:

- 1. Copy the package file to <APHOME>/updates.
- 2. Stop the CEP Server instance and other AutoPilot M6 services on the server.
- 3. Run package manager to install the pre-requisites and the expert.

#### For example:

<APHOME>/bin/pkgman <APHOME>/updates/WGS\_*<version>*.pkg

4. Restart the CEP Server instance and other AutoPilot M6 services on the server.

# <span id="page-12-0"></span>**Chapter 4: Deploying the Expert**

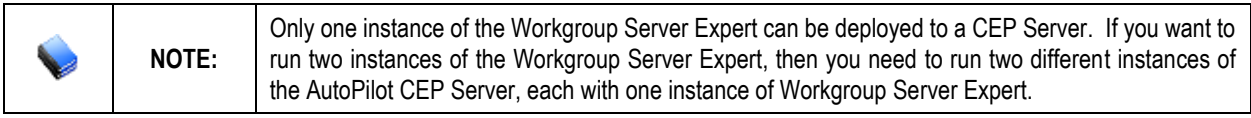

- 1. Start the AutoPilot Enterprise Manager.
- 2. Right-click the server and select **Deploy Expert > WGS > Workgroup Server Expert**.

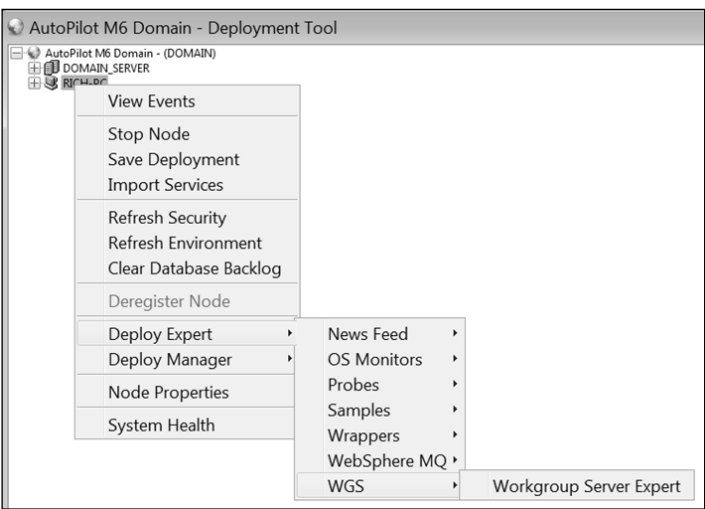

*Figure 4-1. Deploy Expert Menu*

<span id="page-12-1"></span>3. The *Create Workgroup Server Expert – General* dialog box is displayed. Edit properties described in the table below, as required.

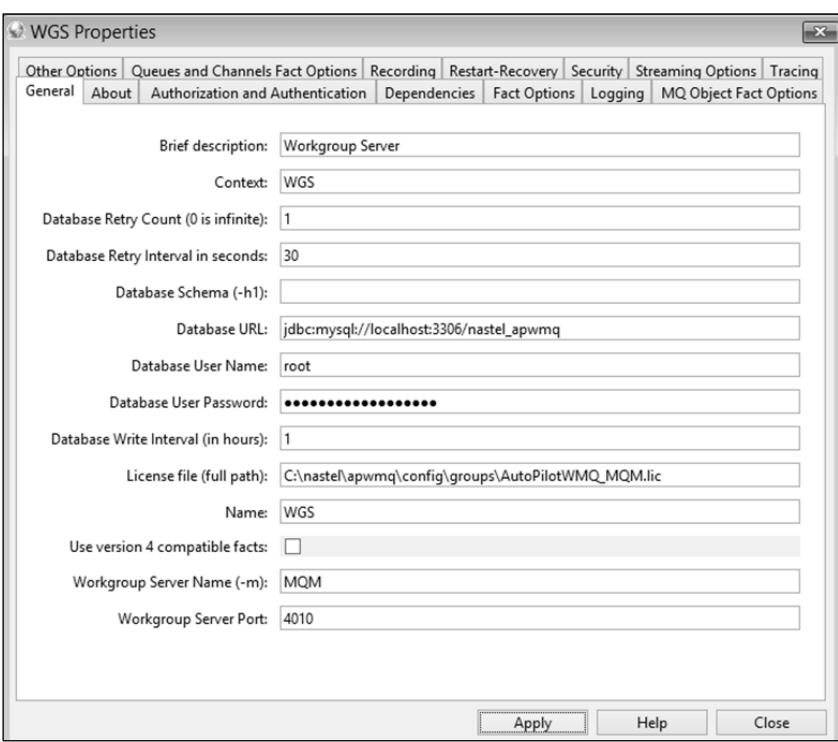

*Figure 4-2. Create Workgroup Server Expert – General Tab*

<span id="page-13-0"></span>4. Enter data per Table 4-1.

<span id="page-13-1"></span>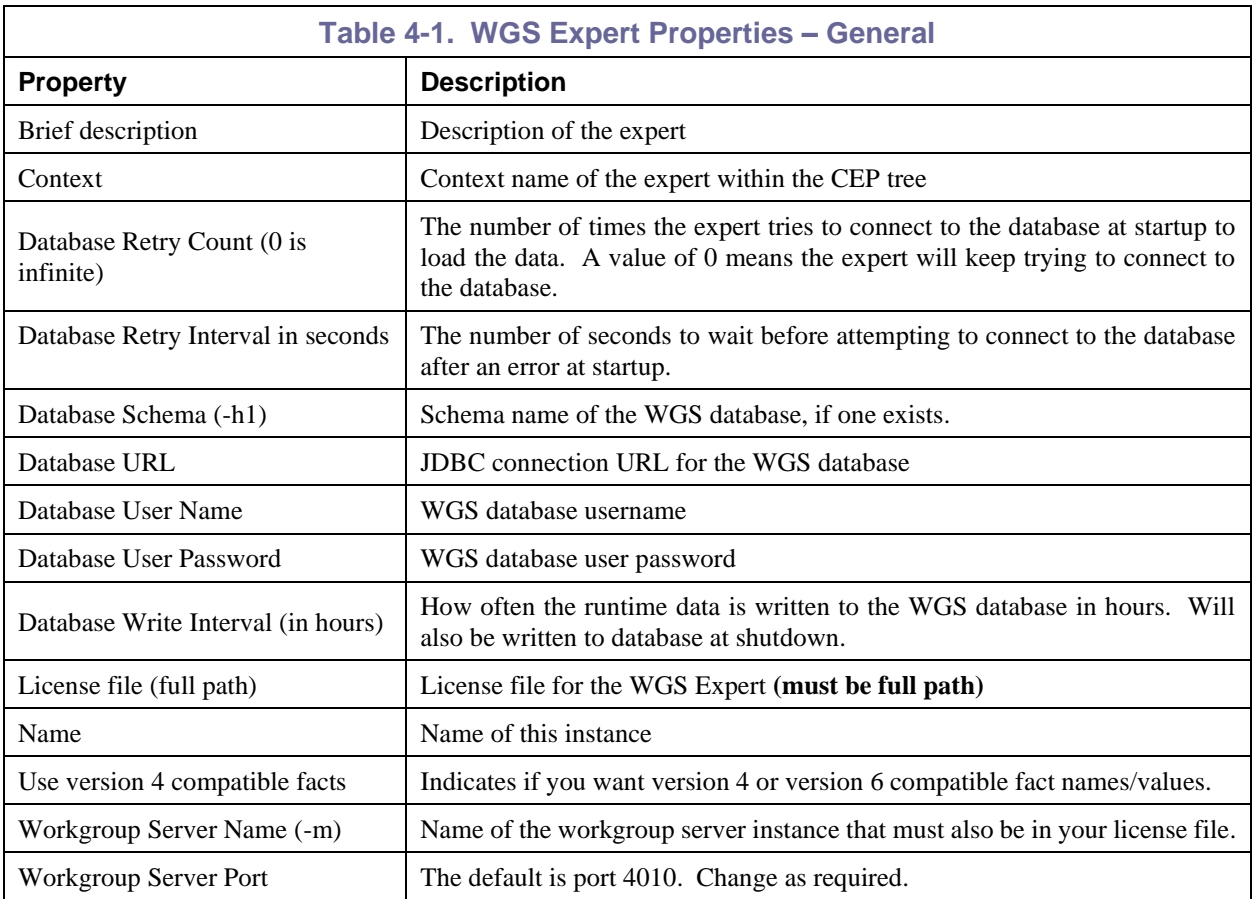

5. Select the *About* tab. These properties are for information only and cannot be edited.

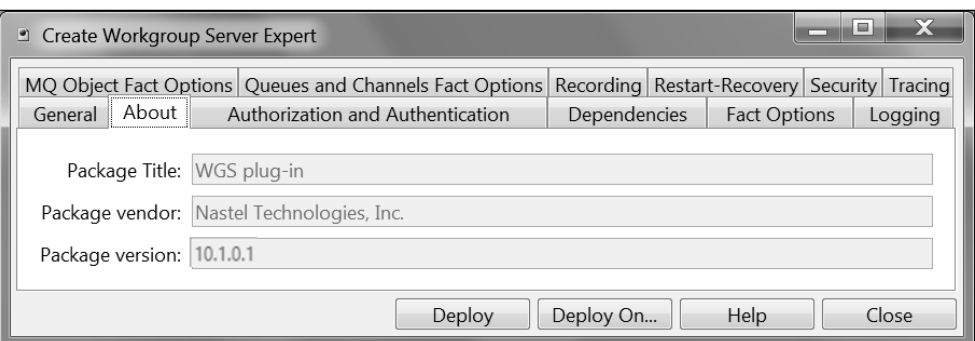

*Figure 4-3. Create Workgroup Server Expert – About Tab*

<span id="page-14-1"></span><span id="page-14-0"></span>

| <b>Table 4-2. WGS Expert Properties - About</b> |                                             |  |
|-------------------------------------------------|---------------------------------------------|--|
| <b>Property</b>                                 | <b>Description</b>                          |  |
| Package Title                                   | Implementation title of the source package. |  |
| Package vendor                                  | Name of implementation vendor.              |  |
| Package version                                 | Package version as assigned by the vendor.  |  |

6. Select the *Authorization and Authentication* tab. Edit properties described in the table below, as required.

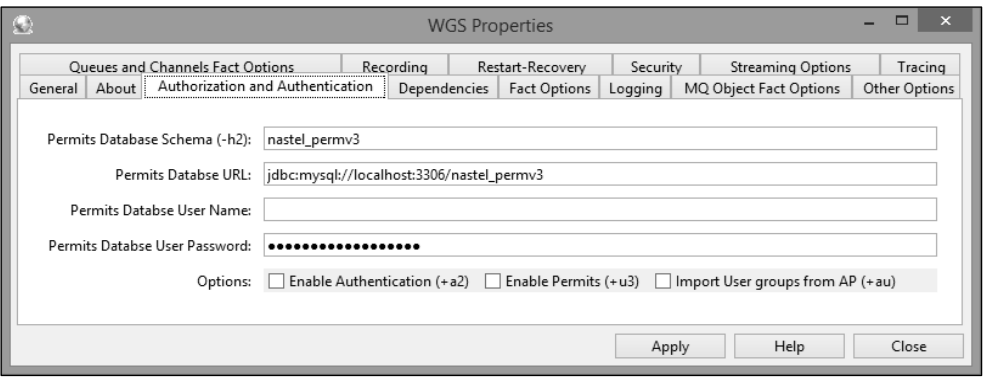

*Figure 4-4. Create Workgroup Server Expert – Authorization and Authentication Tab*

<span id="page-15-1"></span><span id="page-15-0"></span>

| Table 4-3. WGS Expert Properties - Authorization and Authentication |                                                                     |  |  |
|---------------------------------------------------------------------|---------------------------------------------------------------------|--|--|
| <b>Property</b>                                                     | <b>Description</b>                                                  |  |  |
| Permits Database Schema (-h2)                                       | Schema name of the Permits database, if one exists.                 |  |  |
| Permits Database URL                                                | <b>JDBC URL</b> of the Permits database.                            |  |  |
| Permits Database User Name                                          | Permits database user name.                                         |  |  |
| Permits Database User Password                                      | Permits database user password.                                     |  |  |
| Options                                                             | Select one as described below:                                      |  |  |
| Enable Authentication $(+a2)$                                       | Enable user authentication through AutoPilot M6.                    |  |  |
| Enable Permits $(+u3)$                                              | Enable Permits Version 3.                                           |  |  |
| Import user groups from $AP$ (+au)                                  | Enable user authentication through AutoPilot M6 and import Permits. |  |  |

#### 7. Select the *MQ Object Fact Options* tab. Edit properties described in the table below, as required.

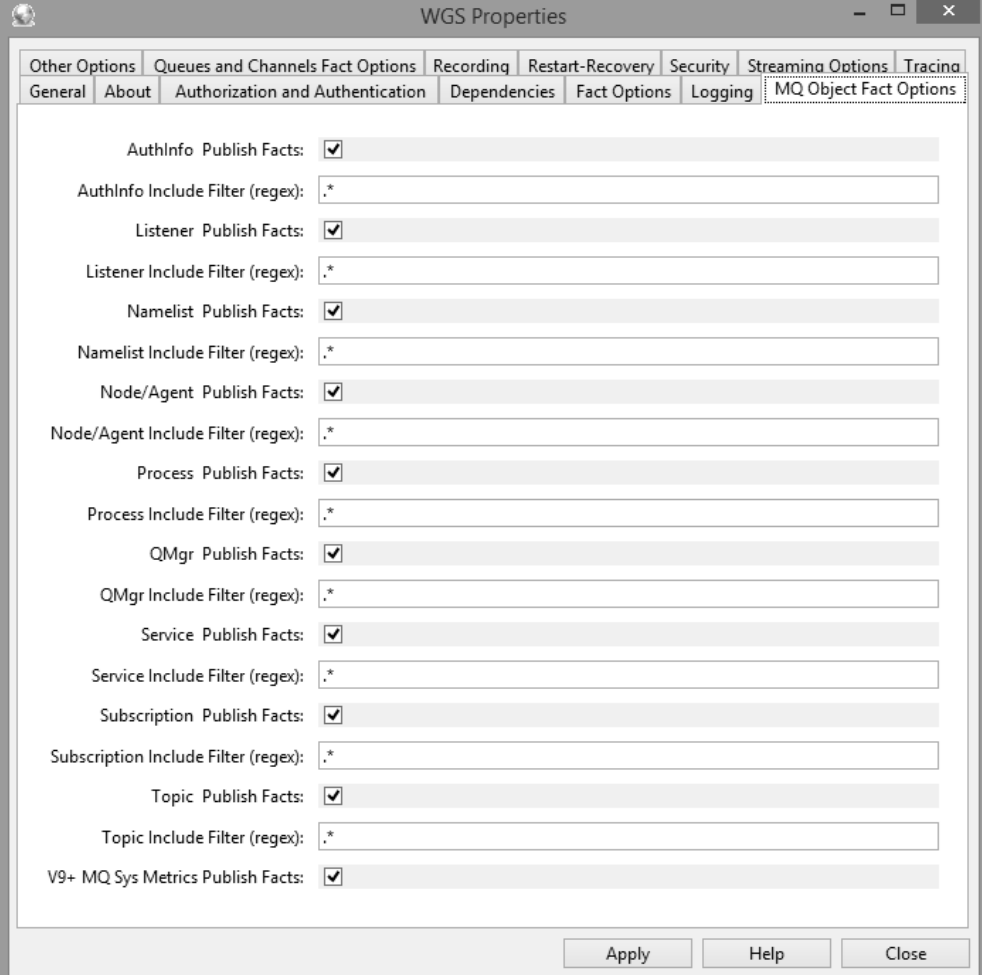

#### *Figure 4-5. Create Workgroup Server Expert – MQ Object Fact Options Tab*

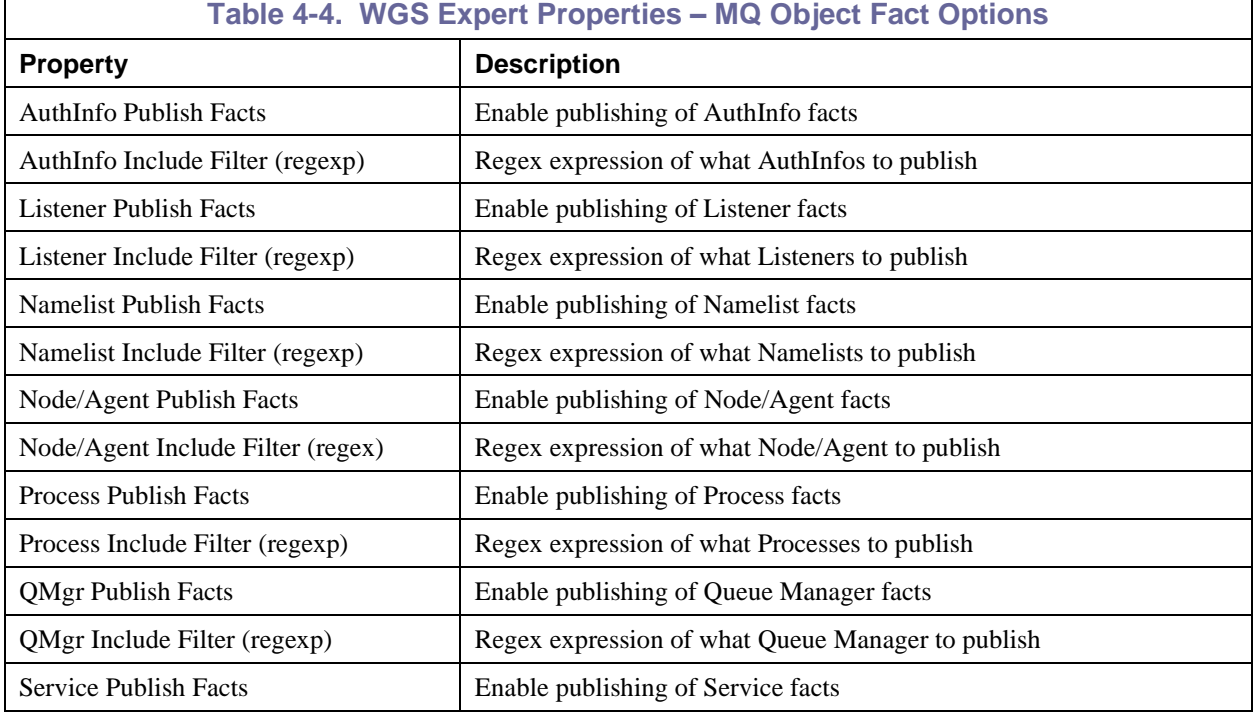

<span id="page-16-1"></span><span id="page-16-0"></span>г

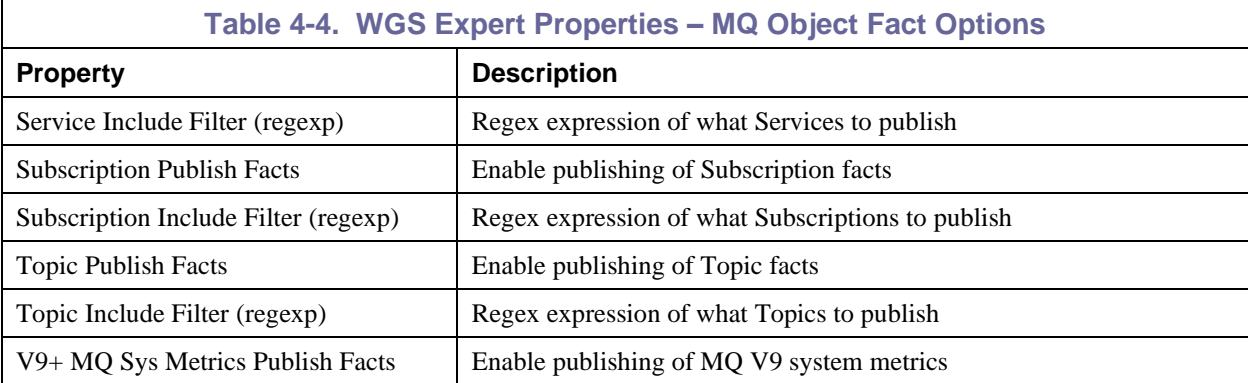

8. Select the *Queues and Channels Fact Options* tab. Edit properties described in the table below, as required.

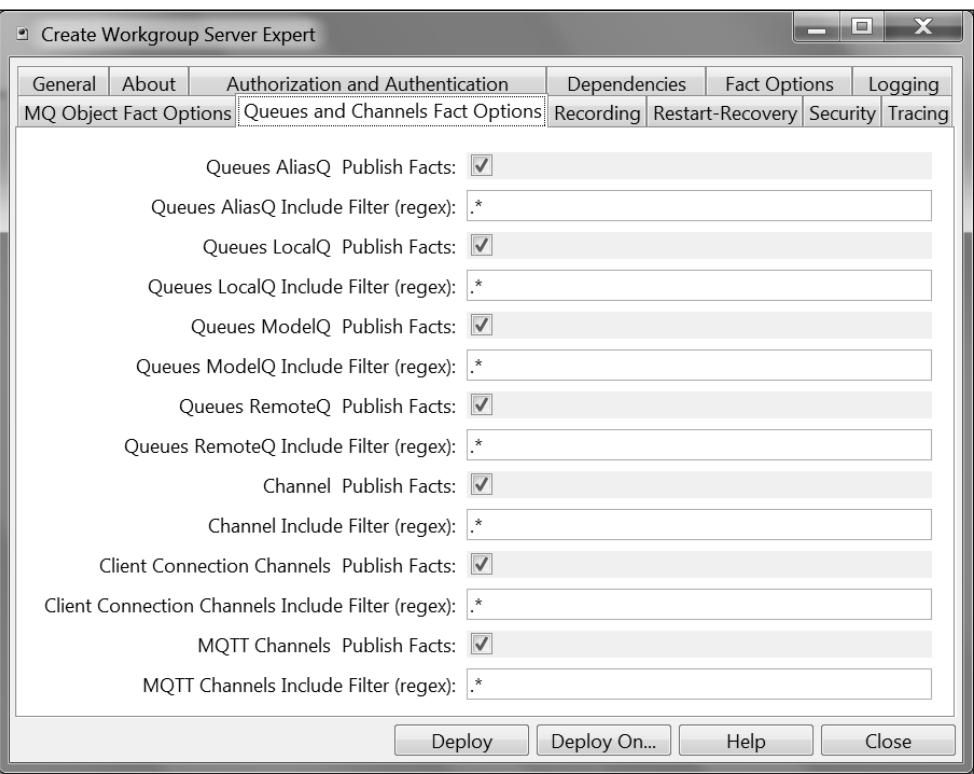

*Figure 4-6. Create Workgroup Server Expert – Queues and Channels Fact Options Tab*

<span id="page-18-1"></span><span id="page-18-0"></span>

| Table 4-5. WGS Expert Properties - Queues and Channels Fact Options |                                                        |  |  |  |
|---------------------------------------------------------------------|--------------------------------------------------------|--|--|--|
| <b>Property</b>                                                     | <b>Description</b>                                     |  |  |  |
| Queues AliasQ Publish Facts                                         | Enable publishing of AliasQ facts                      |  |  |  |
| Queues AliasQ Include Filter (regexp)                               | Regex expression of what AliasQs to publish            |  |  |  |
| Queues LocalQ Publish Facts                                         | Enable publishing of LocalQ facts                      |  |  |  |
| Queues LocalQ Include Filter (regexp)                               | Regex expression of what LocalsQs to publish           |  |  |  |
| Queues ModelQ Publish Facts                                         | Enable publishing of ModelQ facts                      |  |  |  |
| Queues ModelQ Include Filter (regexp)                               | Regex expression of what ModelQs to publish            |  |  |  |
| Queues RemoteQ Publish Facts                                        | Enable publishing of RemoteQ facts                     |  |  |  |
| Queues RemoteQ Include Filter (regexp)                              | Regex expression of what RemoteQs to publish           |  |  |  |
| <b>Channel Publish Facts</b>                                        | Enable publishing of Channel facts                     |  |  |  |
| Channel Include Filter (regexp)                                     | Regex expression of what Channels to publish           |  |  |  |
| <b>Client Connection Channel Publish Facts</b>                      | Enable publishing of Client Connection facts           |  |  |  |
| Client Connection Channel Include Filter (regexp)                   | Regex expression of what Client Connections to publish |  |  |  |
| <b>MQTT Channels Publish Facts</b>                                  | Enable publishing of MQTT facts                        |  |  |  |
| MQTT Channel Include Filter (regexp)                                | Regex expression of what MQTTs to publish              |  |  |  |

9. Select the *Tracing* tab. Edit properties described in the table below, as required.

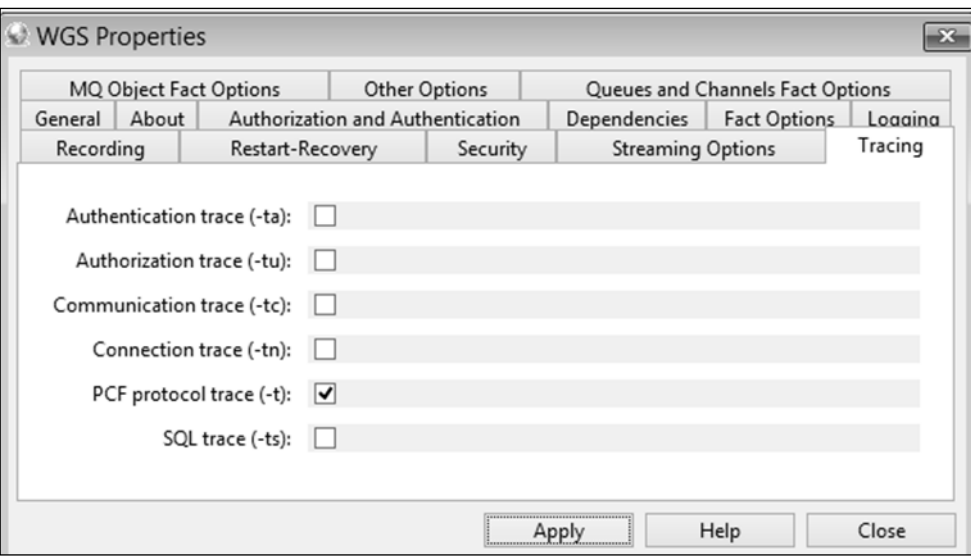

*Figure 4-7. Create Workgroup Server Expert – Tracing Tab*

<span id="page-19-2"></span><span id="page-19-0"></span>

| Table 4-6. WGS Expert Properties - Tracing |                                      |  |
|--------------------------------------------|--------------------------------------|--|
| <b>Property</b>                            | <b>Description</b>                   |  |
| Authentication trace (-ta)                 | Enable/disable authentication trace. |  |
| Authorization trace (-tu)                  | Enable/disable authorization trace.  |  |
| Communication trace (-tc)                  | Enable/disable communication trace.  |  |
| Connection trace (-tn)                     | Enable/disable connection trace.     |  |
| PCF protocol trace (-t)                    | Enable/disable PCF protocol trace.   |  |
| SQL trace (-ts)                            | Enable/disable SQL trace.            |  |

10. Click **Deploy**. A confirmation dialog box opens. Click **Yes** to apply and **No** to cancel.

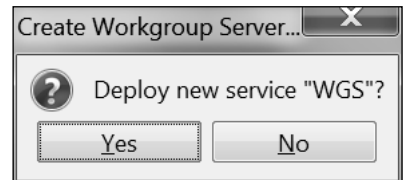

*Figure 4-8. Deployment Confirmation*

<span id="page-19-1"></span>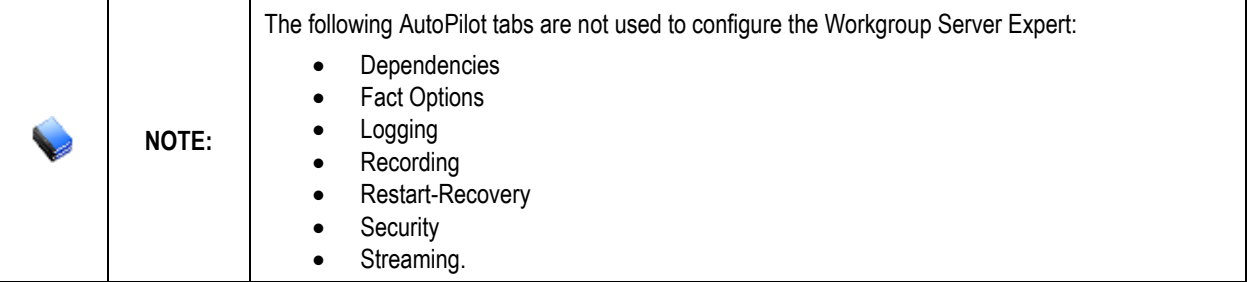

# <span id="page-20-0"></span>**Chapter 5: Database Configuration**

Installing the WGS package will install the new database utility **nsqjdbcmk** which can be found under **AUTOPILOT\_HOME/sql-scripts/nsqjdbcmk**. This utility is used to create and upgrade M6-WMQ database objects, create and upgrade Permits database objects, define additional workgroups in the M6- WMQ database, and add default M6-WMQ records.

To run the new utility, you will run the **nsqjdbcmk.bat** script file, but first you will want to open the **nsqjdbcmk.properties** file, shown below, and configure it. All the fields have a brief description.

| nsqjdbcmk.properties - Notepad                                                                                                    |  |
|----------------------------------------------------------------------------------------------------|--|
| File Edit Format View Help                                                                                                    |  |
| nsqjdbcmk.apwmq.name = WGS<br>#JDBC url datasource for APWMQ<br>nsqjdbcmk.apwmq.data_source = jdbc:mysql://localhost:3306/nastel_apwmq<br>dbc:oracle:thin:@localhost:1521/ORCL#<br>#APWMQ database schema<br>nsqjdbcmk.apwmq.schema = nasteL_apwmq<br>#APWMQ database user<br>nsqjdbcmk.apwmq.user = root<br>#APWMQ database password<br>nsqjdbcmk.apwmq.password = root<br># Class name of the JDBC driver<br>nsqidbcmk.apwmq.driver_class = com.mysql.jdbc.Driver |  |
| #following are optional and have default values<br>#nsqidbcmk.apwmq.port = 4010<br>#nsqidbcmk.apwmq.eventLoqSize=1000<br>hnsqjdbcmk.apwmq.acctLogSize=5000#<br>hsqjdbcmk.apwmq.statLogSize=5000#<br>hrsqjdbcmk.apwmq.maxMsgCount=10000#<br>#nsqjdbcmk.apwmq.discAuthRec=false;<br>#nsqidbcmk.apwmq.aqentNetwork=0.0.0.0<br>#nsqidbcmk.apwmg.agentPort=5010                                                                                                    |  |
| #JDBC url datasource for PERMITS<br>nsqidbcmk.permits.data_source = idbc:mysql://localhost:3306/nastel_permv3<br>#Permits database schema<br>nsqidbcmk.permits.schema = nastel_permv3<br>#PERMITS database user<br>nsqjdbcmk.permits.user = root<br>#PERMITS database password<br>nsqjdbcmk.permits.password = root<br># Class name of the JDBC driver<br>nsqidbcmk.permits.driver_class = com.mysql.jdbc.Driver                                                    |  |

*Figure 5-1. nsqjdbcmk Properties*

<span id="page-20-1"></span>The section under **#JDBC url datasource for PERMITS** is used only if you will be using PermitsV3.

The optional values under **#following are optional and have default values** can be overridden if you remote the preceding # per line you want changed. For example, if you want a different default port you would change:

#### **#nsqjdbcmk.apwmq.port = 4010**

to

#### **nsqjdbcmk.apwmq.port = 4011**

Once you save your changes to **nsqjdbcmk.properties**, you can run **nsqjdbcmk.bat** by changing the directory to **\$AUTOPILOT\_HOME/sql-scripts/nsqjdbcmk** then running **nsqjdbcmk.bat** on the command prompt. You will see the previous **nsqsqlmk** options:

 NASTEL DATABASE DEFINITIONS =========================== 1. Create M6-WMQ Database Objects 2. Upgrade M6-WMQ Database Objects 3. Create PERMITS Database Objects 4. Upgrade PERMITS Database Objects 5. Define additional workgroups in M6-WMQ Database 6. Add default M6-WMQ records, NOT to be used with option 1 (When creating the M6-WMQ tables manually, this is needed) 10. Quit Please select the option:

**This Page Intentionally Left Blank**

# <span id="page-22-0"></span>**Chapter 6: Scheduler Setup**

The following steps are not required. Only perform the below if you plan on utilizing Nastel Navigator Scheduler, as this is an optional feature.

### <span id="page-22-1"></span>**6.1 Requirements**

- **AP60\_SU28.6.pkg**, available on the FTP site.
- Java 1.8, please note that WGS10 only requires Java 1.7, but Scheduler requires Java 1.8.
- MySQL

**NOTE**

WGS10 uses Scheduler if installed, but Scheduler does not require WGS10 (both packages are standalone).

# <span id="page-22-2"></span>**6.2 Installation Steps**

- 1. Install **JOB\_SCHEDULER-0.1.9.pkg**. This package can be found on the FTP site.
- 2. Run the following two SQL files found within the directory, AutoPilotM6/scheduler/config/db. Currently only MySQL is supported. Run these files from the command client or MySQL Admin tool.
	- a. **ap-sched-mysql.sql**
	- b. **quartz\_mysql.sql**
- 3. Confirm that the following two properties are not commented out within the **global.properties** file located in /nastel/AutoPilotM6:
	- a. property tnt4j.config={autopilot.home}tnt4j.properties
	- b. property tnt4j.token.repository={autopilot.home}tnt4jtokens.properties
- 4. Deploy an instance of JobScheduler Expert to the same node where WGS10 expert will run.

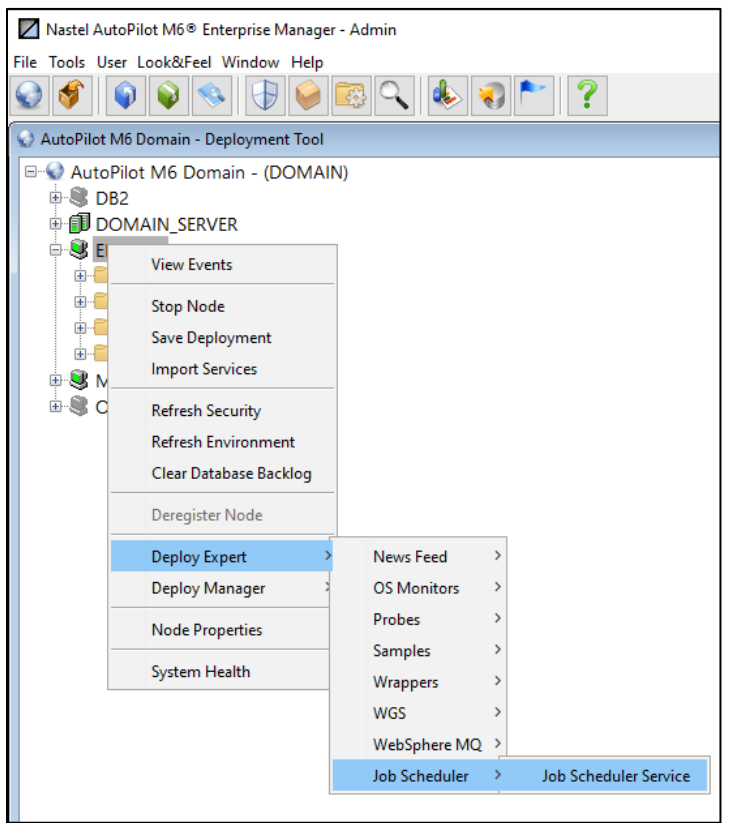

*Figure 6-1. Deploy Expert Menu*

- <span id="page-23-0"></span>a. Configure Database property page to the database where you ran the scripts
- b. JDBC Driver: com.mysql.jdbc.Driver
- c. Make sure not to leave spaces when copying DB information into DB fields, for example, JDBC Driver, user ID, password or DB URL.
- 5. Restart CEP Server
- 6. Start Scheduler Expert
- 7. Start WGS10 Expert

# <span id="page-24-0"></span>**Appendix A: References**

This appendix contains a list of reference material and documents relevant to M6-WMQ.

### <span id="page-24-1"></span>**A.1 Nastel Documentation**

<span id="page-24-2"></span>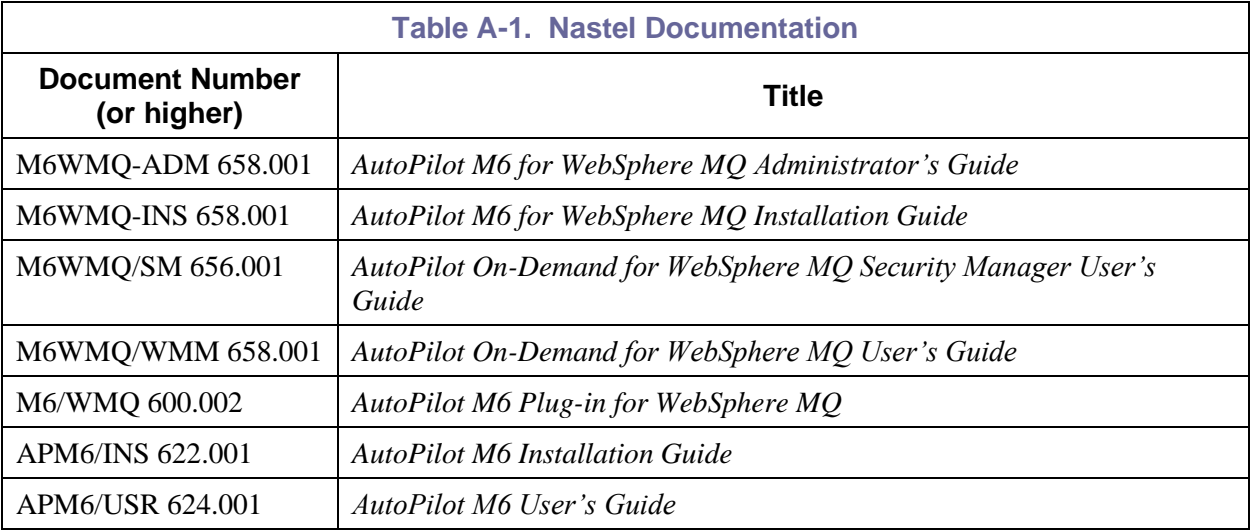

**This Page Intentionally Left Blank**

# <span id="page-26-0"></span>**Appendix B: Conventions**

# <span id="page-26-1"></span>**B.1 Typographical Conventions**

<span id="page-26-2"></span>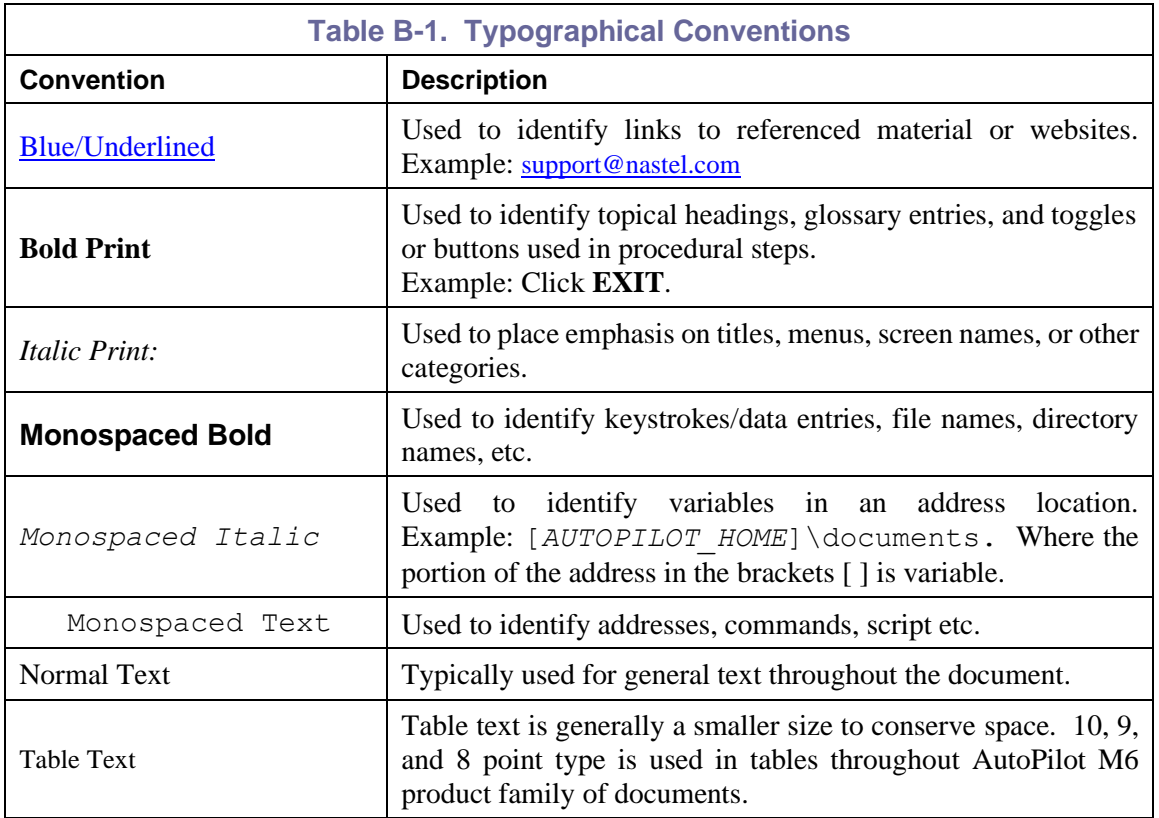

**This Page Intentionally Left Blank**

### <span id="page-28-0"></span>**Index**

#### $\boldsymbol{C}$

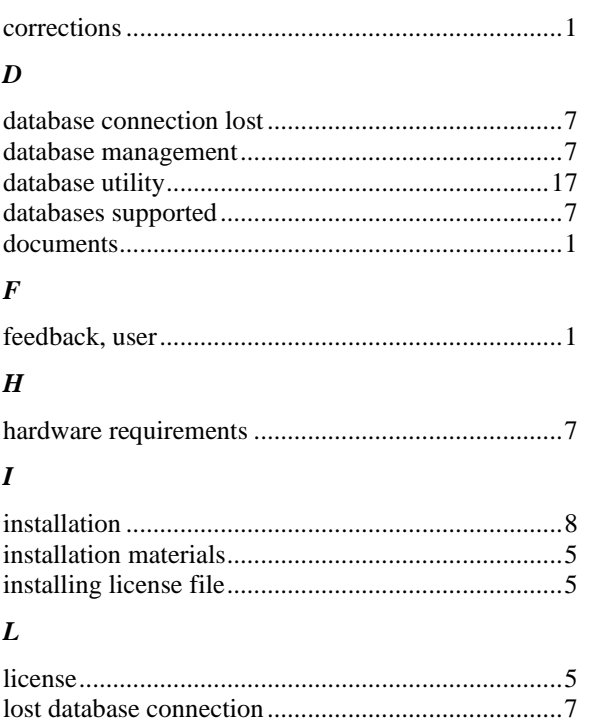

#### $\pmb{M}$

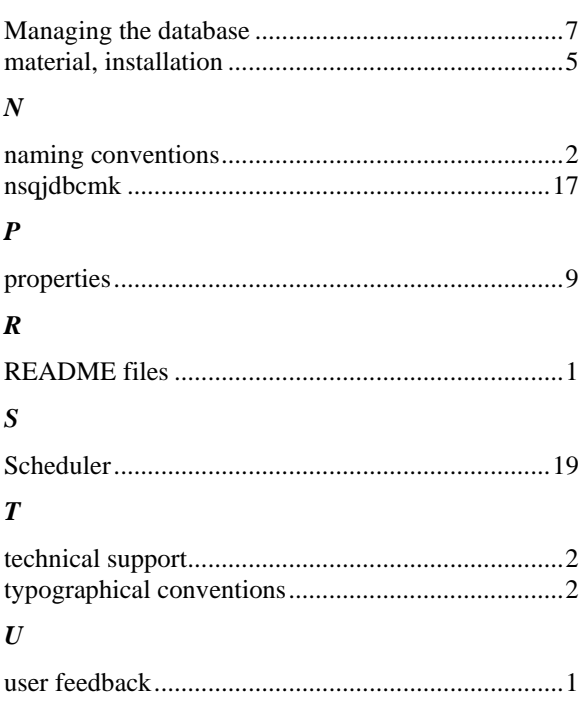

**This Page Intentionally Left Blank**